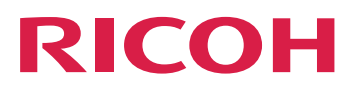

## セットアップガイド

## **Version 2.4**

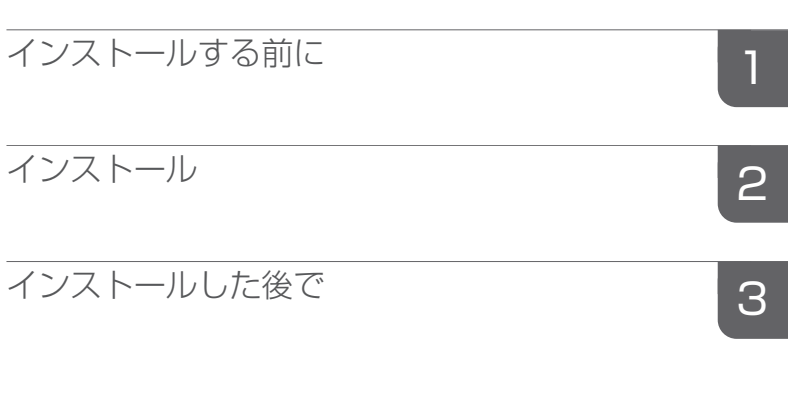

本書に記載されていない情報について は、製品のヘルプ・システムを参照し てください。

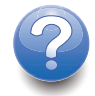

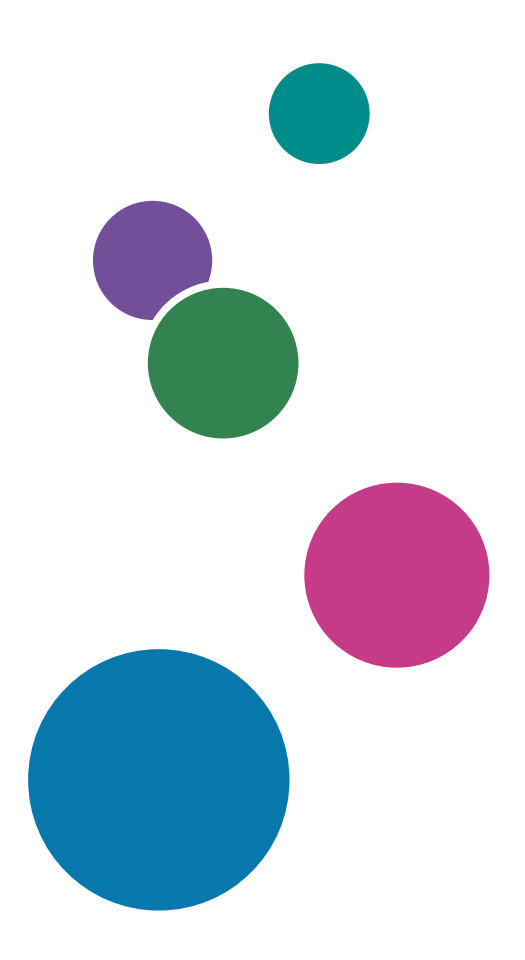

## <span id="page-2-0"></span>はじめに

## <span id="page-2-1"></span>おことわり

- <span id="page-2-5"></span>• 本製品の作動不良による損害、文書やデータの消失による損害、その他本製品および 使用説明書の使用または使用不能により生じた損害については、法令上賠償責任が認 められる場合を除き、当社は一切その責任を負えませんのであらかじめご了承くださ い。
- 大切な文書やデータは、コピー(複製)をとってください。お客様が操作をミスした 場合は、あるいは本製品に異常が生じた場合は、文書やデータが消失することがあり ます。また、コンピューターウイルス、ワーム、その他の有害なソフトウエア等に対 する予防措置は、お客様の責任で講じてください。
- お客様が本製品を使用して作成した文書やデータを運用した結果について、当社は一 切その責任を負えませんのであらかじめご了承ください。

## <span id="page-2-2"></span>本書についてのご注意

- <span id="page-2-6"></span>• 本書の内容に関しては、将来予告なしに変更することがあります。
- ソフトウェアの改良変更等により、本書のイラストや記載事項が一部異なる場合があ りますのでご了承ください。
- 画面の表示内容やイラストは製品バージョンや選択したオプションによって異なりま す。
- 本書は、例とイラストで使用方法を説明しています。
- 本書の一部または全部を無断で複写、複製、改変、引用、転載することはできませ  $h_{\alpha}$

### <span id="page-2-3"></span>使用説明書とヘルプの紹介

<span id="page-2-4"></span>TotalFlow BatchBuilderには以下のガイドが用意されています。

#### 使用説明書

以下の種類の使用説明書があります。

- 「セットアップガイド」(PDF) 本製品のセットアップ方法、起動方法を説明しています。
- 「ユーザーガイド」(HTML/PDF) 本製品の機能概要、基本的な操作方法を説明しています。 HTML形式の「ユーザーガイド」はWebブラウザー操作画面からアクセスでき、クイッ クナビゲーションと検索機能を提供します。
- 「Notify Addonセットアップガイド」 (PDF)

Notify Addonアプリケーションのセットアップ方法、起動方法を説明しています。

PDF形式の使用説明書をご覧になるには、Adobe Acrobat Reader/Adobe Readerが必要で す。HTML形式の使用説明書はWebブラウザーでご覧になれます。

#### フィールドヘルプ

多くの操作画面にあるヘルプには、特定のタスク設定に関する情報があります。本書で は、このヘルプを「フィールドヘルプ」と読んでいます。また、操作画面の[ヘルプ]メ ニューからHTML形式の「ユーザーガイド」に直接アクセスできます。

### <span id="page-3-0"></span>使用説明書とヘルプの読みかた

#### <span id="page-3-1"></span>正しくお使いいただくために

使用説明書には、製品の正しい使い方や使用上の注意について記載しています。ご使用の 前に、使用説明書を最後までよくお読みの上、正しくお使いください。また、使用説明書 は、すぐに利用できるように保管してください。

#### <span id="page-3-3"></span><span id="page-3-2"></span>使用説明書とヘルプの利用方法

本製品のインストールと起動方法を知りたいとき

「セットアップガイド」をご覧ください。

本製品の機能と基本操作について知りたいとき

「ユーザーガイド」をご覧ください。

画面上の設定方法、正しい入力などについて知りたいとき

『フィールドヘルプ』をご覧ください。

PDF形式の RICOH TotalFlow BatchBuilderセットアップガイド、ユーザーガイド、Notify Addonセットアップガイドを表示する

使用説明書はインストールパッケージに含まれており、アプリケーションをインストール する前でも利用できます。

アプリケーションをインストールした後は、WindowsのスタートメニューからTotalFlow BatchBuilderのドキュメントにアクセスできます。

4補足

PDF形式の使用説明書をご覧になるには、Adobe ReaderなどのPDFビューアが必要です。

- 「セットアップガイド」(PDF)を表示するには、[スタート]ボタンをクリックし、す べてのプログラム → <プログラムグループ> → TotalFlow BatchBuilderに移動し、[セッ トアップガイド]を選択します。
- 「ユーザーガイド」(PDF)を表示するには、[スタート]ボタンをクリックし、す べてのプログラム → <プログラムグループ> → TotalFlow BatchBuilderに移動し、[ユー ザーガイド]を選択します。

• 「Notify Addonセットアップガイド」(PDF)を表示するには、[スタート]ボタンをク リックし、すべてのプログラム → <プログラムグループ> → **TotalFlow BatchBuilder**に移 動し、[Notify Add Onセットアップガイド]を選択します。

#### ●補足

TotalFlow BatchBuilderアプリケーションのデフォルトプログラムグループはTotalFlow BatchBuilderです。インストール処理中に別のプログラムグループを設定できます。

#### HTML形式のユーザーガイドの表示方法

HTML形式の「ユーザーガイド」はWebブラウザーからアクセスできます。

HTML形式の「ユーザーガイド」を表示するには、次のいずれかを行います。

- TotalFlow BatchBuilderメニューバーの上にあるヘルプメニューボタン(<sup>2,</sup>)をクリッ クし、[ヘルプ]を選択します。
- TotalFlow BatchBuilderにログインしていない場合は、ブラウザーのアドレスバーに次の URLを入力してください。

http://server.address:port.number/BatchBuilder

server.addressは、TotalFlow BatchBuilderがインストールされているコンピューターの ホスト名またはIPアドレスで、port.numberは、Webサービスポートです。Webサービス ポートはインストール中に設定され、デフォルト値は 19080です。

#### <span id="page-4-1"></span><span id="page-4-0"></span>マークについて

本書で使われているマークには次のような意味があります。

#### ☆重要

機能をご利用になるときに留意していただきたい項目を記載しています。必ずお読み ください。

4 補足

補足情報を記載していますが、タスクを実行するにあたって本質的な情報ではありま せん。

 $\lceil$ ]

[角括弧]は、キー、メニュー、メニュー項目、フィールドラベル、設定、ボタンの 名称を示します。

イタリック

イタリック体は、ユーザー独自の情報に置き換える必要がある変数を示します。

#### モノスペース

モノスペース体は、コンピューターの出入力を示します。

...

省略記号は続きがあることを示します。

## <span id="page-5-0"></span>略語

### <span id="page-5-3"></span>GUI

グラフィカルユーザーインターフェース

### PDF

ポータブルドキュメントフォーマット

IP

インターネットプロトコル

### **HTTP**

ハイパーテキスト転送プロトコル

### XML

拡張マークアップ言語

### XSLT

XSL変換

## <span id="page-5-1"></span>商標

<span id="page-5-2"></span>Adobe、Adobeロゴ、Acrobat、Adobe PDFロゴ、DistillerおよびReaderは、Adobe Systems, Inc (アドビシステムズ社)の米国および他の国における登録商標または商標で す。その他すべての商標は、該当する所有者の財産です。本製品では、次のように著作権 を表⽰しています。©Copyright 1984–2023 Adobe Systems Incorporated and its licensors. All rights reserved.

Enfocus PitStop ServerはEnfocus BVBAの商標です。EnfocusはEskoの子会社です。

Firefoxは、Mozilla Foundationの登録商標です。

Google Chromeは、Google, Inc.の商標です。

OpenJDKは、Oracle America, Inc.の商標です。Java and OpenJDK、Oracle Corporationお よび/またはその関連会社の商標または登録商標です。Copyright Oracle America, Inc.

OracleとJavaは、Oracle Corporationおよびその関連会社の登録商標です。

RICOH TotalFlow BatchBuilderおよびRICOH ProcessDirectorは、Ricoh Company, Ltd.の米国 および他の国における商標です。

AppleおよびSafariは、米国その他の国々で登録されたApple, Inc.の商標です。

本製品の許可申請におけるライセンス管理は、以下の著作権に基づきます。

Sentinel® RMS Copyright 1989–2022 Thales Group All rights reserved.

Sentinel® Caffe ™ Copyright 2008–2022 Thales Group All rights reserved.

Sentinel® EMS Copyright 2008–2022 Thales Group All rights reserved.

Microsoft、Windows、Windows Server、Windows 10、Windows 11、Microsoft Edgeは、 Microsoft Corporationの米国およびその他の国における登録商標または商標です。

Windowsオペレーティングシステムの正式名称は、以下のとおりです。

- Windows 10 Microsoft Windows 10 Pro Microsoft Windows 10 Enterprise
- Windows 11:

Microsoft Windows 11 Pro Microsoft Windows 11 Enterprise

- Windows Server 2016 (デスクトップエクスペリエンス搭載サーバー) Microsoft Windows Server 2016 Standard
- Windows Server 2019 (デスクトップエクスペリエンス搭載サーバー) Microsoft Windows Server 2019 Standard Microsoft Windows Server 2019 Essentials
- Windows Server 2022 (デスクトップエクスペリエンス搭載サーバー) Microsoft Windows Server 2022 Standard

この製品には、ULTIMATEが所有し、著作権を持つ技術が含まれます。関連する商標、特 許および著作権は、ULTIMATEの財産です。Copyright © Ultimate TechnoGraphics Inc. 1992–2023. All rights reserved.

その他の会社名、製品名は、各社の商標または登録商標です。当社では、このような商標 に関する一切の権利を否認します。

## 目次

## はじめに

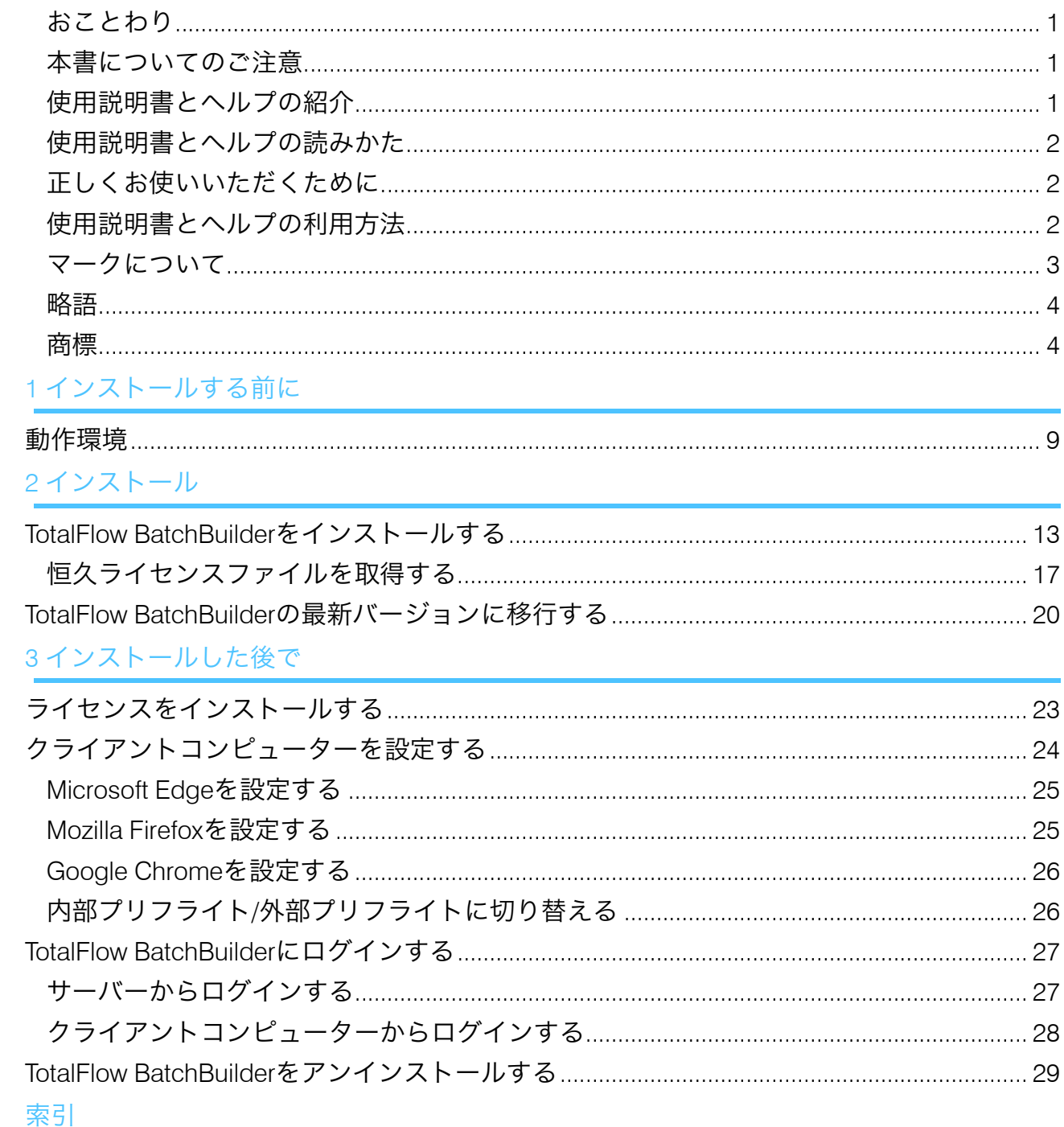

<span id="page-10-0"></span>•[動作環境](#page-10-1)

## <span id="page-10-1"></span>動作環境

TotalFlow BatchBuilderをお使いいただくには、以下の環境が必要です。セットアップの前 に確認してください。

### サーバー要件

TotalFlow BatchBuilderをインストールするコンピューターの動作環境は、以下のとおりで す。

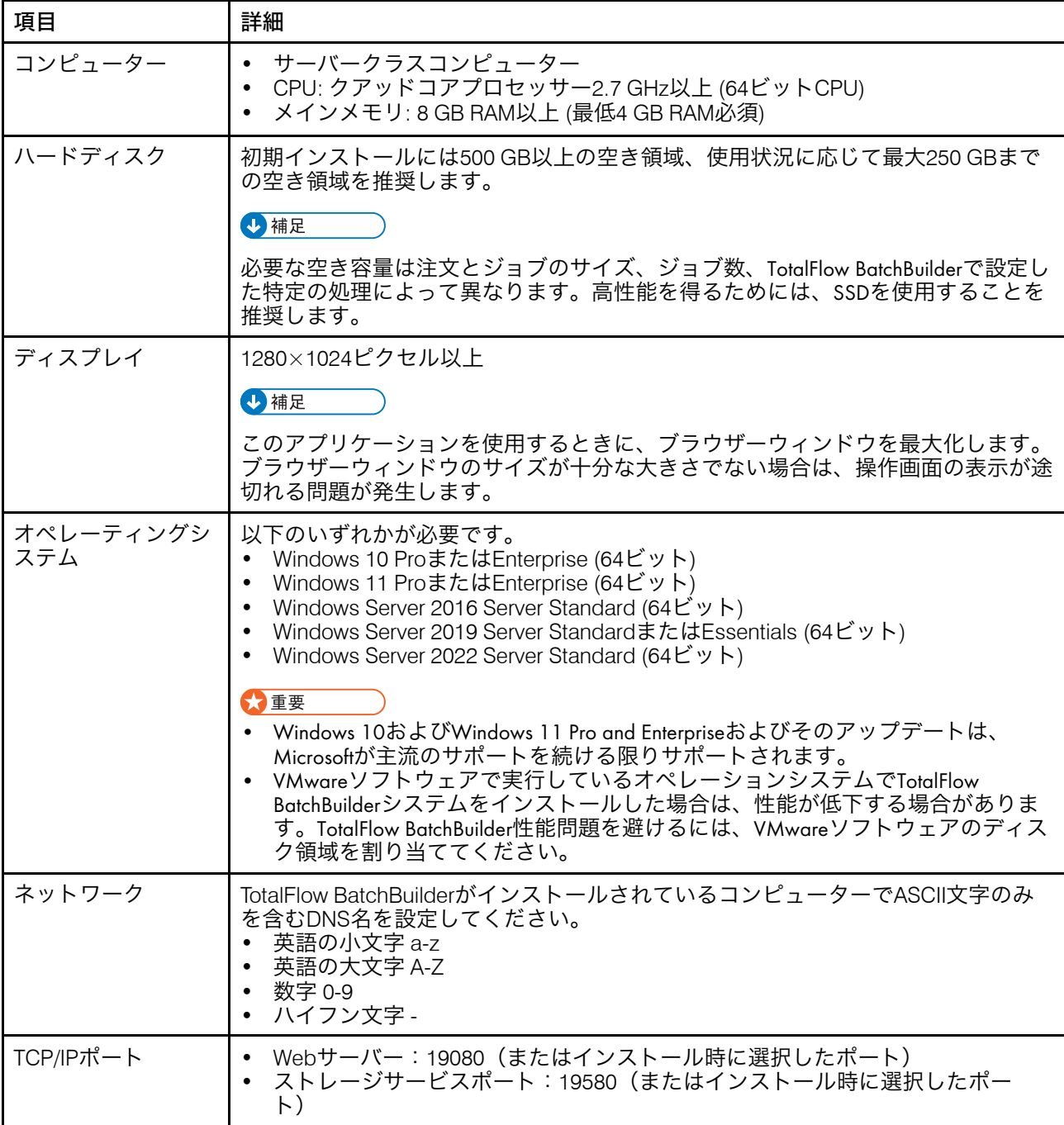

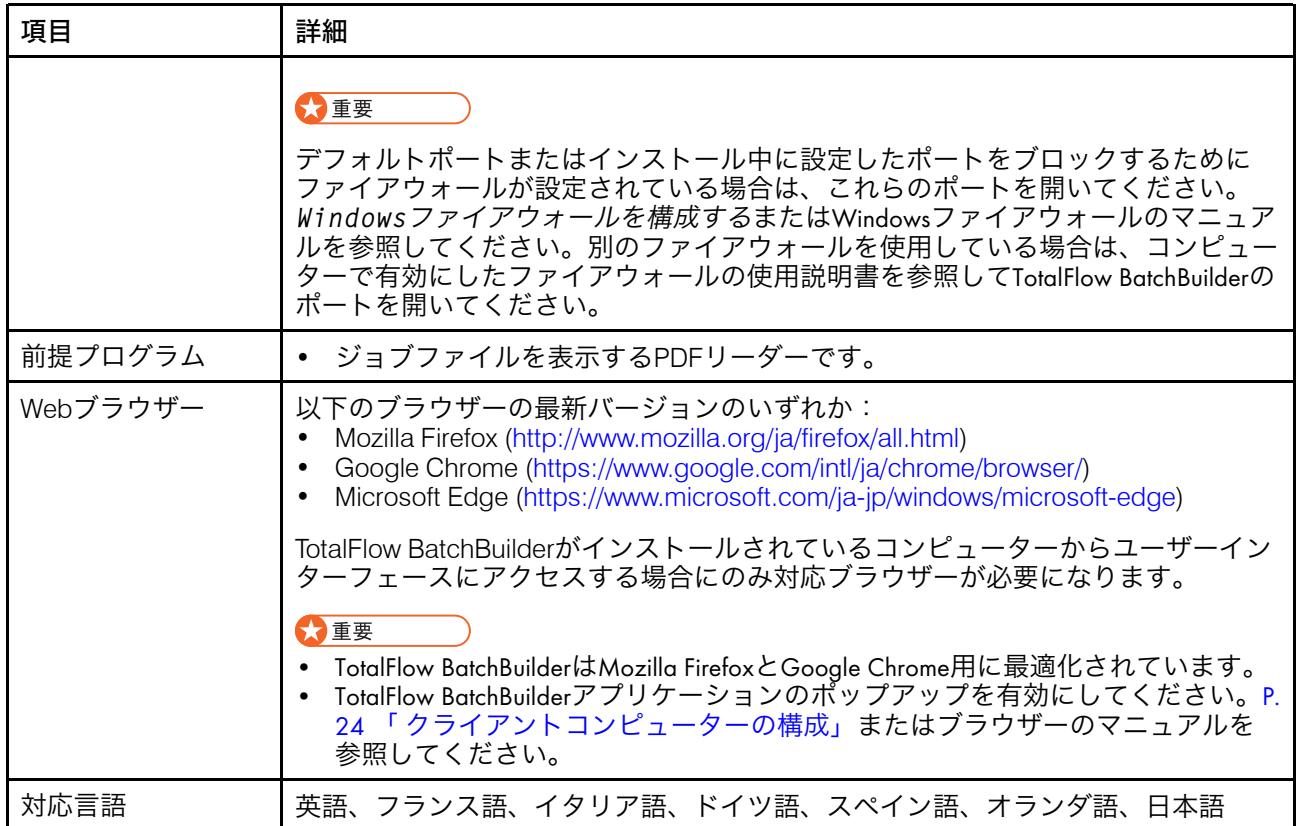

### クライアント動作環境

TotalFlow BatchBuilderにアクセスするクライアントコンピューターの環境は、以下のとお りです。

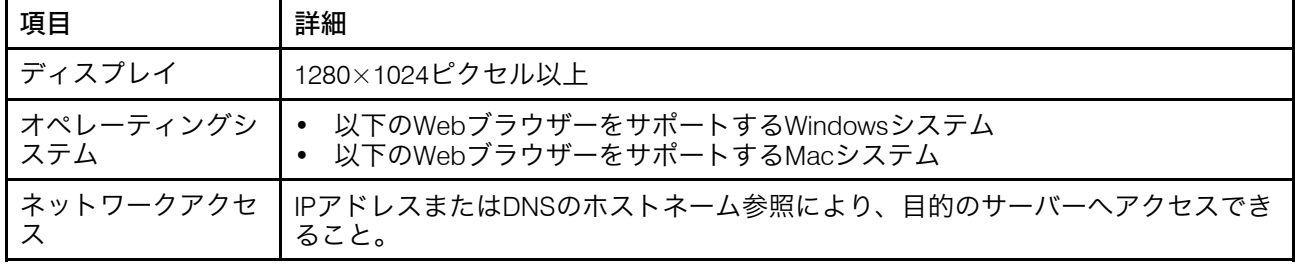

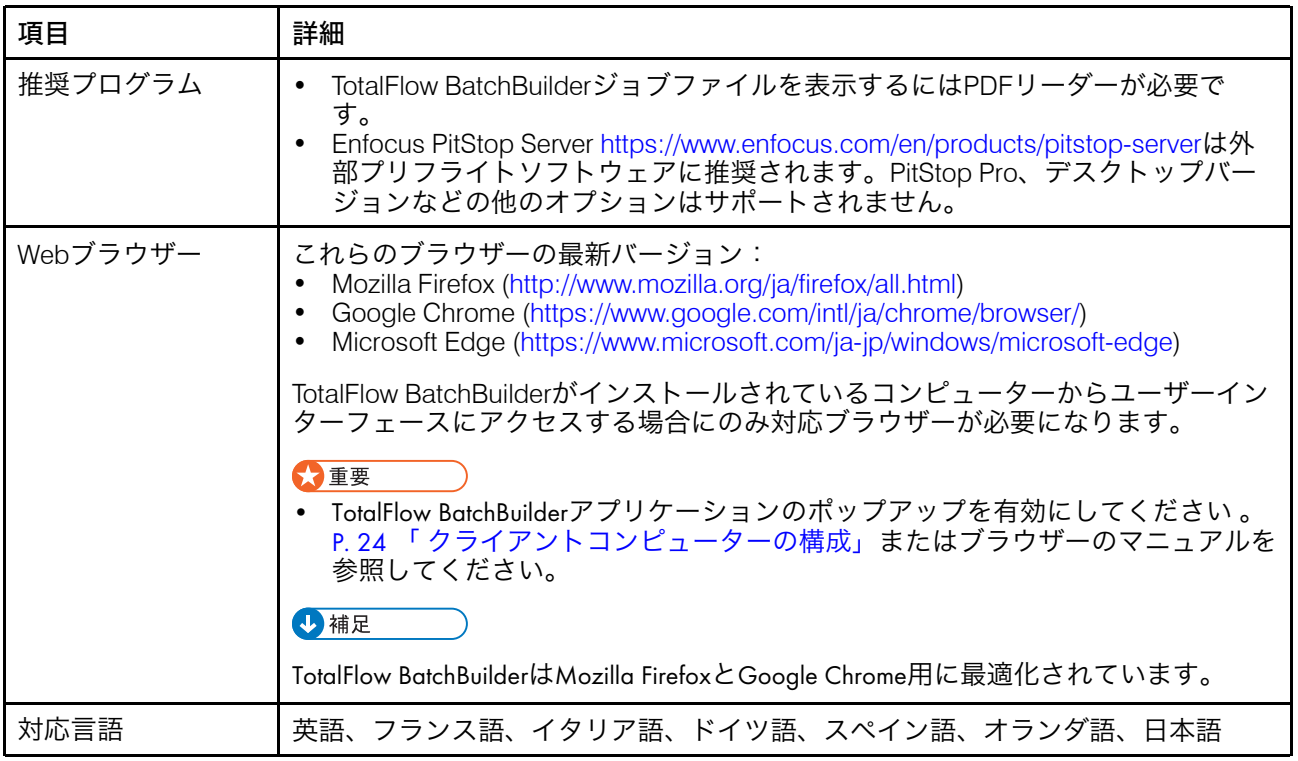

## <span id="page-14-0"></span>2. インストール

- •TotalFlow BatchBuilder[をインストールする](#page-14-1)
- •TotalFlow BatchBuilder[の最新バージョンに移行する](#page-21-0)

## <span id="page-14-1"></span>TotalFlow BatchBuilderをインストールする

TotalFlow BatchBuilderをインストールするには、TotalFlow BatchBuilderインストールメ ディアが必要です。

TotalFlow BatchBuilderをインストールするには、以下の操作を行います。

- 1. Windowsに管理者としてログインします。
- 2. TotalFlow BatchBuilderのインストールメディアをドライブに挿入します。 自動でインストールが開始されます。

1 補足

自動で開始しない場合は、インストールディスクのセットアップフォルダーに移動 し、64ビットシステムのsetup\_x64.exeを実行します。

- 3. Windowsオペレーティング システムでは、「ユーザーアカウント制御]ダイアログ が表示されます。[OK]をクリックします。 TotalFlow BatchBuilder起動画面が表示されます。
- 4. インストーラーの言語を選択し、[OK]をクリックします。 [概要]ダイアログが表示されます。
- 5. [次へ]をクリックします。 [試用または登録]ダイアログが表示されます。
- 6. [試用または登録]ダイアログで、以下のオプションから1つ選択します。

• 本製品を購入したので登録します。 TotalFlow BatchBuilder ソフトウェアがあり、恒久ライセンスをインストールしま す。

☆重要

サービス担当者から事前に電子メールでエンタイトルメントID (EID)を受け取って いるか確認してください。

• 本製品を試用します。 TotalFlow BatchBuilderソフトウェアを試用します。動作が停止する前に、60日間 製品を評価できます。体験モードを使用中または体験モードを終了後にTotalFlow BatchBuilderソフトウェアを購入して登録できます。

[使用許諾契約]ダイアログが表示されます。

- 7. [使用許諾契約]ダイアログで、以下の操作を行います。
	- **1.** 使用許諾契約書を読みます。
	- **2.** [使用許諾契約書の条項に同意する]をクリックします。
	- **3.** [次へ]をクリックします。
- 8. 製品を試用する場合は、「試用]ダイアログが表示されます。「次へ]をクリック します。

製品を登録する場合は、[登録]ダイアログが表示されます。

13

セルフサービスWebサイトを使用すると、手動でTotalFlow BatchBuilderソフトウェア を登録できます。

[インストールフォルダーを選択]ダイアログが表示されます。

- 9. 「インストールフォルダーを選択】ダイアログで、以下の操作を行います。
	- **1.** オプション: デフォルトインストールフォルダーを変更するには、[選択]を クリックします。TotalFlow BatchBuilderをインストールするフォルダーに移動 し、[OK]をクリックします。

1箱足

- デフォルトインストールフォルダーを承諾し、C:¥Program Files¥RICOH ¥TotalFlow BatchBuilderが存在しない場合は、インストーラーによって 作成されます。
- デフォルトインストールフォルダーをリストアする場合は、[デフォルト フォルダーを復元する]をクリックします。
- TotalFlow BatchBuilderのインストールパスにオペレーティングシステムと同じ コードページの文字のみが使用されていることを確認してください。
- 指定したインストール先にTotalFlow BatchBuilderをインストールおよび実行す るための推奨ディスク領域があることを確認してください。詳しくは、P.9 [「](#page-10-1) [コンピューターの動作環境」を](#page-10-1)参照してください。
- **2.** [次へ]をクリックします。

[ショートカットフォルダーを選択]ダイアログが表示されます。

- 10. 「ショートカットフォルダーを選択]ダイアログ
	- **1.** 製品アイコンの作成先を選択します。

新しいプログラムグループ

新しいプログラムグループ名を編集できます。

既存のプログラムグループ

リストからプログラムグループを選択します。

[スタート]メニュー

スタートメニューにショートカットアイコンを作成します。

デスクトップ

デスクトップにショートカットアイコンを作成します。

クイック起動バー

クイック起動バーにショートカットアイコンを作成します。

その他

ショートカットアイコンを配置するフォルダーパスを入力するか、[選択] をクリックし、手動でフォルダーを選択します。

アイコンを作成しない

ショートカットアイコンを作成しません。

●補足 ●

全てのユーザーにアイコンを作成する場合は、[全てのユーザーにアイコンを作 成]にチェックマークを付けます。

**2.** [次へ]をクリックします。

「ポートを設定】ダイアログが表示されます。

- 11. [ポートを設定]ダイアログで、TotalFlow BatchBuilder Webサーバーとデータベー スサーバーのデフォルトポート番号を変更できます。 [次へ] をクリックします。 [測定単位を選択]ダイアログが表示されます。
- 12. [測定単位を選択]ダイアログで、TotalFlow BatchBuilderで使用する測定単位を選択 できます。リストから、ヤード・ポンド法またはメートル法を選択します。[次 へ]をクリックします。

「プリフライト設定】ダイアログが表示されます。

- 13. [プリフライト設定]ダイアログで、TotalFlow BatchBuilder内部プリフライトまたは 外部プリフライトソフトウェアを選択できます。
	- **1.** [プリフライト設定]ダイアログが表示されます。
	- **2.** 次の構成から1つ選択します。[BatchBuilderの内部プリフライトソフトウェアを 使用してファイルをプリフライトします。]または[外部プリフライトソフト ウェアを使用してファイルをプリフライトします。]

**+精足** 

プリフライト機能は、購入するか、体験版を使用することでご利用いただけま す。

- **3.** [次へ]をクリックします。[デフォルトユーザー情報を入力]ダイアログが表 示されます。
- 14. 「デフォルトユーザー情報を入力】ダイアログボックスで、以下の操作を行いま す。
	- **1.** デフォルトユーザーのユーザー名、パスワード、確認用パスワードを入力しま す。
	- **2.** [次へ]をクリックします。

「プリインストールサマリー】ダイアログが表示されます。

- 15. [プリインストールサマリー]ダイヤログの情報を確認し、[インストール]をク リックします。 TotalFlow BatchBuilderソフトウェアはインストールされ、有効になります。
- 16. [インストール完了]ダイアログにインストールレポートが表示されます。 [完

了]をクリックし、TotalFlow BatchBuilderのインストール手順を完了します。

初期設定のWebブラウザーが開き、TotalFlow BatchBuilder操作画面が表示されます。

☆重要

- TotalFlow BatchBuilderがインストールされているサーバーと同じサーバーに複数のソフ トウェアをインストールする場合、システムが個々のハードウェア要件のすべてを満 たすためにシステムハードウェアの容量を増やす必要があります。システム要件を表 示するには、P.9 「[動作環境」に](#page-10-1)移動します。
- システム内で保持される最大ジョブ数は、現在約30000です。この値を超えると、シス テムは情報の表示に遅れが出ることがあります。バッチと順序の保持時間を適切に調 整します。
- ファイルシステムのセキュリティー制約のため、同じサーバー上でTotalFlow BatchBuilderと「Ultimate Impostrip®]を使用する場合は、「プログラムファイル]と Windowsフォルダーの配置先とは異なる場所に2つのアプリケーションをインストール することを推奨します。たとえば、WindowsオペレーティングシステムをC:ドライブ にインストールしている場合、これらの2つのプログラムをD:ドライブで使用します。 設定処理を完了するには、TotalFlow BatchBuilderをインストールしてから、[管 理]→[機能]→[面付け]に移動し、[Ultimate Impostrip®ルートフォルダー(ディ レクトリーパス)] がインストールされているディレクトリーパスを挿入または参照 し、[Ultimate Impostrip®]を切り替えて有効にして、[マッピング]タブで[コロ ケーション]にチェックを付けます。
- [プログラムファイル]およびWindowsフォルダーが配置されているのと同じドライ ブにTotalFlow BatchBuilderと[Ultimate Impostrip®]をインストールした場合、[コロ ケーション]にチェックは付けません。まず、入力ホットフォルダーおよび [Impostrip\XmlInput]と[Impostrip\AuditFiles]を[プログラムファイル]とWindows フォルダーが含まれるドライブとは別のドライブに保存されるように[Ultimate Impostrip®]を設定します。次に、TotalFlow BatchBuilderで、[管理]→[機 能]→[面付け]→[マッピング]に移動して、[面付けされるPDF]と[面付け済 みPDF]が[プログラムファイル]とWindowsフォルダーが含まれるドライブとは別の ドライブに保存されていることを確認します。
- TotalFlow BatchBuilderと[Ultimate Impostrip®]間で行われる対話は、APIを使用せ ず、次のとおり、完全にファイル交換に依存しています。
- **1.** TotalFlow BatchBuilderは、サービスユーザーアカウントを使用してPDFファイルを [Ultimate Impostrip®]のPDF入力フォルダーに準備します。
- **2.** TotalFlow BatchBuilderは、サービスユーザーアカウントを使用してXMLチケットファイ ルを「Ultimate Impostrip®】のXMLホットフォルダーに書き込みます。
- **3.** [Ultimate Impostrip®] は、XMLチケットを読み取り、PDFを読み取り処理を開始し て、出力をPDF出力先に置きます。これらのアクションのすべては、[Ultimate Impostrip®]アカウントを作成したユーザーによって実行されます。
- **4.** 処理が完了すると、[Ultimate Impostrip®]は、処理の評価としての監査ファイルを書 き込みます。
- **5.** [Ultimate Impostrip®]は、監査フォルダーを監視し、監査ファイルが準備完了になる と、TotalFlow BatchBuilderは、ファイルを読み取り、PDF出力先から面付け済みPDFを 取得します。
- [Ultimate Impostrip®]については、<https://imposition.com/support/>を参照してくださ い。
- Enfocus PitStop Serverのバージョン番号を表示するには、以下の操作を⾏いま す。
- **1.** [管理者] セクション、[プリフライト] タブに移動して有効にし、[プリフラ イト] 機能を適切に設定します。
- **2.** [ジョブ]タブでジョブをダブルクリックし、ジョブプロパティーを開きます。 [プリフライト]タブで、[プリフライトレポート] フィールドの文書を開きま す。レポートがない場合は、[手動プリフライトを実行]ボタンをクリックしま す。
- 3. 生成されたプリフライトレポートで、「一般ファイル情報 I セクションの各ページ のフッターのEnfocus PitStop Serverバージョンを参照します。

Enfocus PitStop Serverの設定方法については、[https://www.enfocus.com/en/](https://www.enfocus.com/en/support/manuals/pitstop-pro-manuals) [support/manuals/pitstop-pro-manuals](https://www.enfocus.com/en/support/manuals/pitstop-pro-manuals)を参照してください。

### <span id="page-18-0"></span>恒久ライセンスファイルを取得する

恒久ライセンスをインストールするには、ライセンスファイルが必要です。セルフサービ スWebサイトからライセンスファイルを取得できます。

セルフサービスWebサイトからライセンスファイルを取得するには、次の手順を実行しま す。

- 1. リコーから受信した資格ID (EID) が記載されたメールを用意してください。
- 2. TotalFlow BatchBuilderがインストールされているコンピュータがインターネットに接 続されていない場合
	- **1.** TotalFlow BatchBuilderがインストールされているコンピューターのライセンスア プリケーションを閉じないでください。
	- **2.** インターネットに接続しているコンピューターでログインします。
	- **3.** TotalFlow BatchBuilderがインストールされているコンピューターに接続するに は、リモートデスクトップ接続を使用します。
	- **4.** ライセンスアプリケーションの開始に使用したユーザー名とパスワードでログイ ンします。
- 3. インターネットに接続しているコンピューターで、次のサイトに移動します。 [https://dl.ricohsoftware.com](https://dl.ricohsoftware.com/)

どのようなアクションを取りますか?

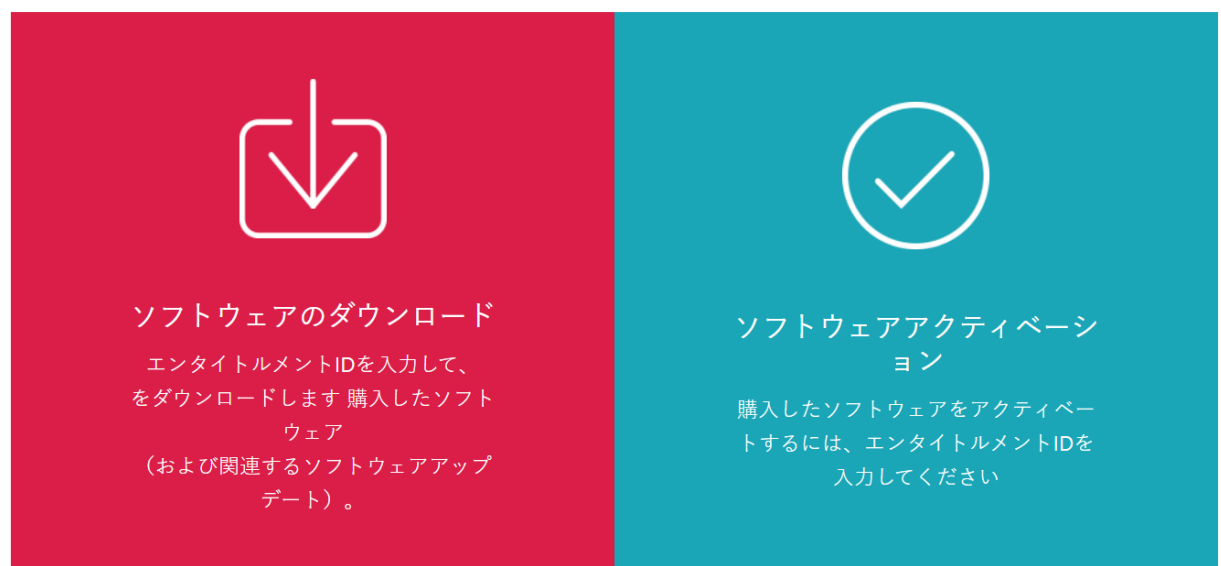

- 4. 画面右側の[ソフトウェアアクティベーション]をクリックします。
- 5. [ソフトウェアアクティベーションダイアログ]で、EIDと認証文字列を入力しま す。

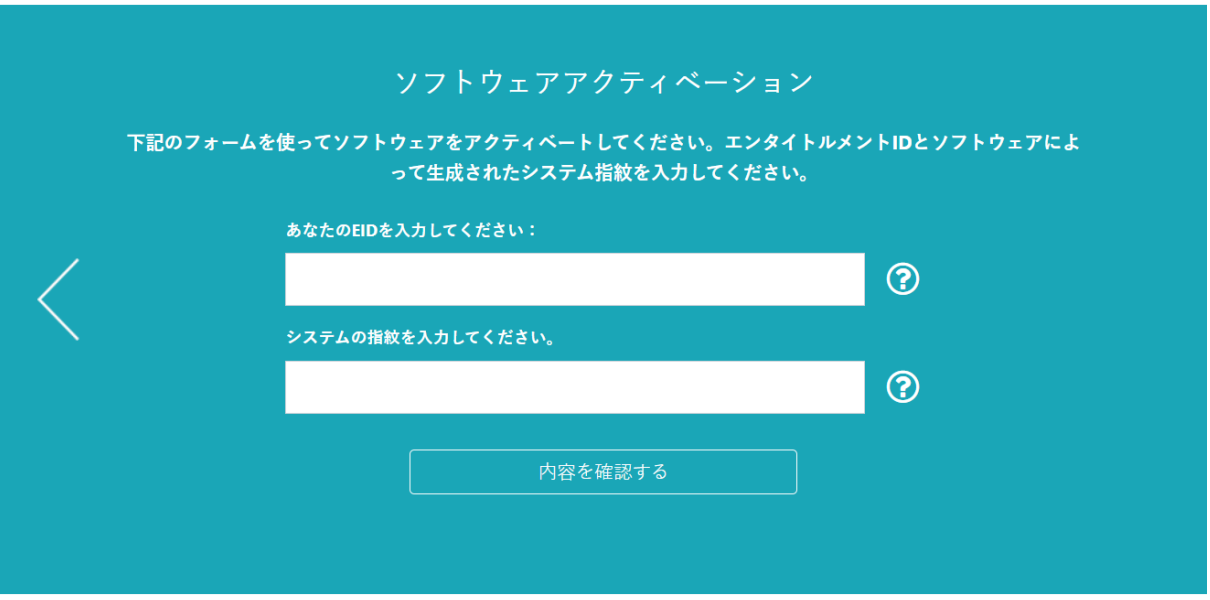

- **1.** 受信したRicohのメールからEIDをコピーして貼り付けます。
- **2.** TotalFlow BatchBuilderライセンス管理アプリケーションで、TotalFlow BatchBuilderがインストールされているコンピューターを一意に識別する 16 文字 の[認証文字列]を選択し、コピーします。
- **3.** ソフトウェアアクティベーションのWebページに戻ります。[認証文字列を入 力]フィールドにシステムフィンガープリントを貼り付けます。
- **4.** [内容の確認]をクリックします。
- 6. [アクティベーション内容の確認]ダイアログで次の手順を実行します。
	- **1.** 確認情報を確認します。
	- **2.** [アクティベート]をクリックします。

ソフトウェアがアクティベーションされたことを確認するメールが届きます。クラ イアントコンピューターの認証IDとともに、ライセンスキーが生成され、画面に表 示されます。

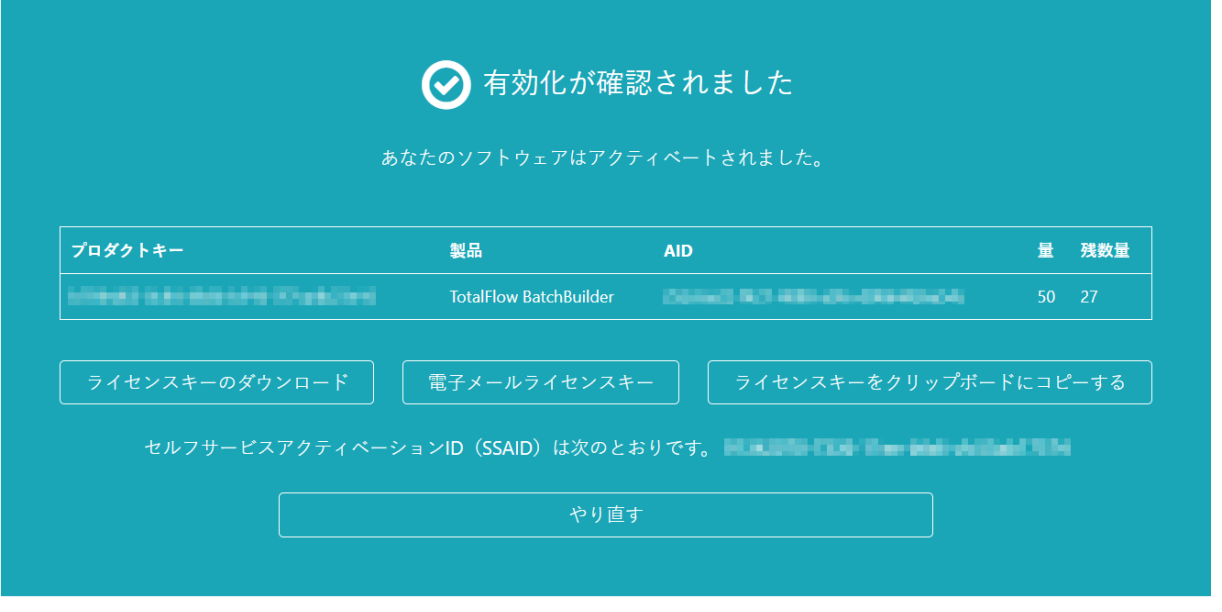

#### 小補足

このライセンスのアクティベーション数は[数量]に表示されます。このライセン スで使用可能な残りの回数は[残り回数]の下に表示されます。

- 7. ライセンスキーをダウンロードするには、[ライセンスキーのダウンロード]をク リックします。保存方法とファイルの種類はブラウザーによって異なります。ライ センスファイルを保存したフォルダーを記録します。
- 8. ライセンスキーファイルを別の人にメールする場合には、[ライセンスキーをメー ルで送信]をクリックします。

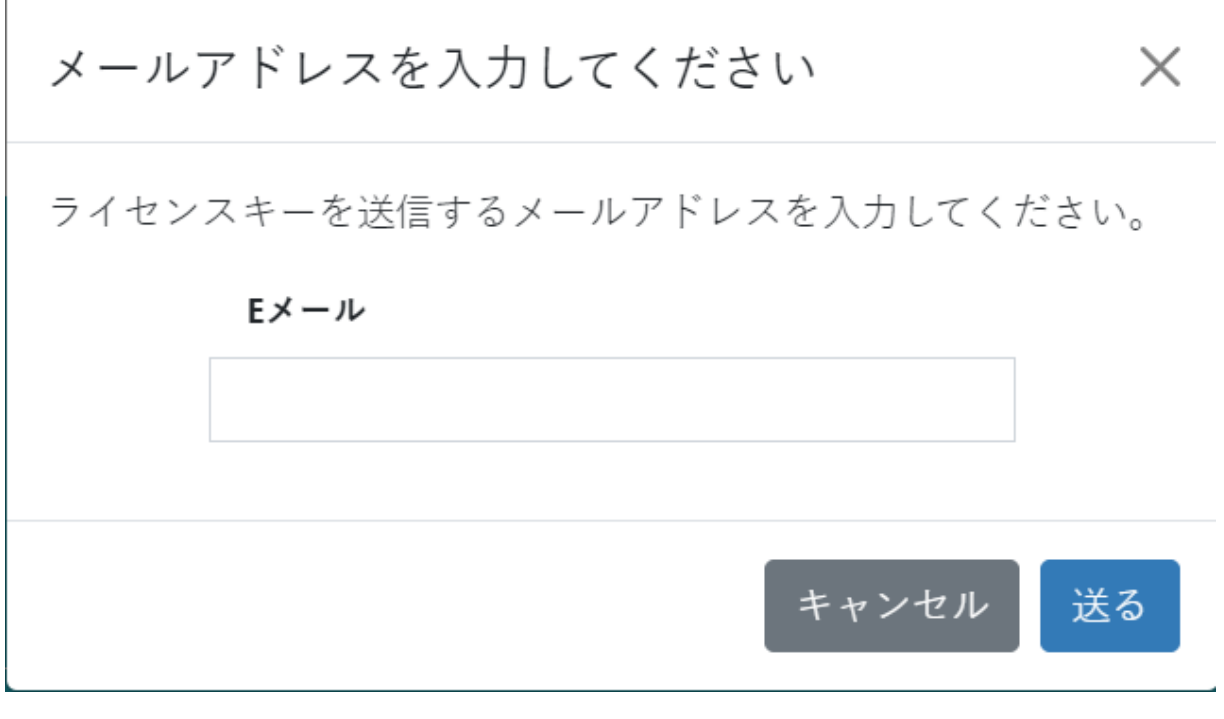

- **1.** メールアドレスを入力します。
- **2.** [送信]をクリックします。
- 9. 終了したら、ブラウザーのタブを閉じます。プロセスを再開するには、[やり直 し]をクリックします。
- 10. TotalFlow BatchBuilderがインストールされているコンピューターからインターネット に接続した場合は、TotalFlow BatchBuilderがインストールされているコンピューター にライセンスファイルをコピーします。

## <span id="page-21-0"></span>TotalFlow BatchBuilderの最新バージョンに移行する

TotalFlow BatchBuilderがすでにインストールされている場合は、既存ソフトウェアをアン インストールせずに上位バージョンにアップグレードできます。

前バージョンのTotalFlow BatchBuilderから移行する前に、現在のTotalFlow BatchBuilderイ ンストールをバックアップすることを推奨します。TotalFlow BatchBuilderシステムオブ ジェクトとシステム設定のバックアップについては、TotalFlow BatchBuilderシステ ムユーザーガイドを参照してください。

TotalFlow BatchBuilderのバージョンにアップグレードするには、以下の操作を行います。

- **1.** Windowsに管理者としてログインします。
- **2.** TotalFlow BatchBuilderのインストールメディアをドライブに挿入します。 自動でインストールが開始されます。

4 補足

自動で開始しない場合は、インストールディスクのセットアップフォルダーに移動 し、64ビットシステムのsetup\_x64.exeを実行します。

3. Windowsオペレーティング システムでは、「ユーザーアカウント制御]ダイアログが 表示されます。[OK]をクリックします。

TotalFlow BatchBuilder起動画面が表示されます。

- **4.** インストーラーの言語を選択し、[OK]をクリックします。 更新の確認画面が表示されます。[続行]をクリックします。
- **5.** [概要]ダイアログが表示されます。[次へ]をクリックします。 前回のTotalFlow BatchBuilderバージョンが体験版の場合は、インストールが続行し、 TotalFlow BatchBuilderの最新バージョンを試用または登録するかを選択します。詳しく は、TotalFlow BatchBuilderセットアップガイドの P. 13 「 [インストールする」](#page-14-1)セ クションを参照してください。
- **6.** 以前のTotalFlow BatchBuilderバージョンを導入した現在のバージョンに新しいバージョ ンをインストールしようとする場合、現在のTotalFlow BatchBuilderインストールをバッ クアップするよう警告が表示されます。すでにバックアップを作成した場合は、[は い]を選択し、[次へ]をクリックします。

小補足

現在のTotalFlow BatchBuilderインストール済みバージョンをバックアップしない場合 は、インストール処理を続行できます。[いいえ、しかし続行します]を選択し、 [次へ]をクリックします。

インストール処理は次のステップに続行します。詳しくは、TotalFlow BatchBuilderセットアップガイドの P. 13 「 [インストールする」セ](#page-14-1)クションを参照 してください。

新しいインストール済みのTotalFlow BatchBuilderバージョンを起動する前に、Webブラ ウザーキャッシュをクリアしてください。

●重要

TotalFlow BatchBuilderを上位のバージョンにアップグレードしてから以前のバージョンの システムをアップグレードした環境でリストアする場合は、以下の操作を行います。

- **1.** アップグレード版のTotalFlow BatchBuilderをアンインストールします。
- **2.** バックアップを作成しておいた以前のバージョンをインストールします。
- **3.** リストアオプションを使用し、保存されたシステム設定に戻します。
- **4.** 以前のバージョンをアンインストールせずにアップグレード版を再インストールして ください。

バックアップ/リストアについては、「TotalFlow BatchBuilderユーザーガイド」の「データ をバックアップ/リストアする」の章を参照してください。

- <span id="page-24-0"></span>•[ライセンスをインストールする](#page-24-1)
- •[クライアントコンピューターを設定する](#page-25-0)
- •TotalFlow BatchBuilder[にログインする](#page-28-0)

•TotalFlow BatchBuilder[をアンインストールする](#page-30-0)

## <span id="page-24-1"></span>ライセンスをインストールする

TotalFlow BatchBuilderをインストールするときは、体験版または恒久ライセンスを選択で きます。体験版ライセンスではTotalFlow BatchBuilderを60日間体験できます。

<span id="page-24-2"></span>体験版ライセンスの期限が切れてもTotalFlow BatchBuilderを継続して使用するには、 TotalFlow BatchBuilderをインストールしたコンピューターに恒久ライセンスをインストー ルしてください。恒久ライセンスは製品がインストールされているコンピューターだけに 使用できます。

#### ☆重要

ライセンスをインストールする前に、サービス担当者から事前に電子メールでエンタイト ルメントID (EID)を受け取っているか確認してください。

セルフサービスWebサイトから手動でライセンスファイルを取得できます。

ライセンスキー管理アプリケーション(LKMA)はTotalFlow BatchBuilderの基本インス トールに含まれ、TotalFlow BatchBuilderソフトウェアのライセンス種類を処理します。ラ イセンスキー管理アプリケーションを使用し、使用可能なライセンス種類を選択して切り 替えることができます。

#### 小補足

本書で指定されているインストールパスはデフォルトのものです。カスタム場所に TotalFlow BatchBuilderがインストールされている場合は、デフォルト先ではなく、カスタ ム先を参照してください。

恒久ライセンスをインストールするには、以下の操作を行います。

1. [スタート]→[すべてのプログラム]→[<プログラムグループ>]の順にクリッ クします。

4 補足

TotalFlow BatchBuilderアプリケーションのデフォルトプログラムグループはRICOH TotalFlow BatchBuilderです。インストール処理中に別のプログラムグループを設定で きます。

- 2. [ソフトウェアキーを管理]を右クリックし、[管理者として実行]を選択してア プリケーションを開きます。
- 3. TotalFlow BatchBuilderライセンスのメインウィンドウで、[追加...]をクリックし、 新しいライセンスを追加します。 「ソフトウェアキーを配置」ウィンドウが表示されます。
- 4. 「ソフトウェアキーを配置」ダイアログで、[参照...]をクリックし、ライセンス キーファイルに移動し、「開く】をクリックします。
- 5. [次へ]をクリックします。 情報メッセージが表示されます。
	- 登録処理が成功した場合は、[登録に成功しました。]と表示されます。
- 登録処理が失敗した場合は、[登録に失敗しました。]と表示されます。 登録処理が失敗した場合は、登録が失敗した理由を示すポップアップメッセージ が表示されます。
- 6. インストールが成功した場合は、アプリケーションサービスを再起動します。
	- 1. [スタート]→ [すべてのプログラム]→ [<プログラムグループ>]の順にク リックします。

小補足

TotalFlow BatchBuilderアプリケーションのデフォルトプログラムグループは RICOH TotalFlow BatchBuilderです。インストール処理中に別のプログラムグルー プを設定できます。

**2.** [サービスの再起動]を右クリックして[管理者として実行]を選択し、アプリ ケーションサービスを再起動します。

#### 少補足

ライセンスキーを生成するためのシステム認証文字列が変更された場合は、TotalFlow BatchBuilderソフトウェアは7日間の体験期間で動作を続行します。この期間が終了する前 に、サービス担当者に連絡し、新しいライセンスキーを受け取ってください。受け取らな かった場合は、システム体験期間が終了したときにTotalFlow BatchBuilderソフトウェアが 実行しなくなります。

## <span id="page-25-0"></span>クライアントコンピューターを設定する

ネットワーク接続と動作環境を満たしたWindowsシステムから、TotalFlow BatchBuilder操 作画面にアクセスできます。

<span id="page-25-1"></span>TotalFlow BatchBuilderにアクセスする全てのコンピューターに、以下の操作を実行してく ださい。

#### Webブラウザー設定

操作画面にアクセスするには、TotalFlow BatchBuilderをインストールするシステムなど の各システムにWebブラウザーをインストールして設定してください。対応するブラ ウザーは、以下のとおりです。

- Mozilla Firefox [\(http://www.mozilla.org/ja/firefox/all.html](http://www.mozilla.org/en-US/firefox/all.html))
- Google Chrome [\(https://www.google.com/intl/ja/chrome/browser/\)](https://www.google.com/intl/en/chrome/browser/)
- Microsoft Edge [\(https://www.microsoft.com/ja-jp/windows/microsoft-edge\)](https://www.microsoft.com/en-us/windows/microsoft-edge)

#### 4 補足

- TotalFlow BatchBuilderアプリケーションのCookieとポップアップを有効にする必要 があります。
- TotalFlow BatchBuilderジョブファイルを表示するにはPDFリーダーが必要です。

●重要

英語(英国) [en-GB] や英語(米国) [en-US] のように、同じ言語で複数のロケー ルが使用できる場合は、どのロケールを選択しても問題ありません。

操作画面にアクセスするURL

クライアントコンピューターから操作画面を開くには、ブラウザーのアドレスバーに 次のURLを入力します。

http://hostname:port.number/BatchBuilder

:hostnameはTotalFlow BatchBuilderがインストールされているコンピューターのホスト 名またはIPアドレスで、port.numberはwebサービスポートです。Webサービスポー トはインストール中に設定され、デフォルト値は 19080です。

ユーザーログイン名とパスワード

ユーザーが作成したログイン名と一時パスワードをユーザーに通知します。ユーザー が初回使用するときは、パスワードの変更が必要です。

権限

管理者はユーザーに役割を設定し、TotalFlow BatchBuilder操作画面で実行可能な操作を ユーザーに通知してください。

### <span id="page-26-0"></span>Microsoft Edgeを設定する

Microsoft EdgeでTotalFlow BatchBuilderにアクセスするには、ブラウザーを設定してくださ い。

<span id="page-26-2"></span>4 補足

この手順では、Windows11でMicrosoft Edgeを設定する方法を説明します。Microsoft Edge とWindowsのバージョンによって内容は多少異なります。

Microsoft Edgeを設定するには、以下の操作を行います。

- 1. 設定とその他アイコン( \*\*\*)、「設定】の順にクリックします。
- 2. ページ左上の設定メニューアイコン ≡をクリックします。
- 3. [Cookieとサイトのアクセス許可]を選択します。
- 4. サイトのアクセス許可 → すべてのアクセス許可で、「JavaScript]が「許可]に なっていることを確認します。

#### <span id="page-26-1"></span>Mozilla Firefoxを設定する

Mozilla FirefoxでTotalFlow BatchBuilderにアクセスするには、ブラウザーを設定してくださ い。

#### <span id="page-26-3"></span>小補足

ここでは、Windows 11でFirefoxを設定する方法を説明します。FirefoxやWindowsの他の バージョンによって内容は多少異なります。

Mozilla Firefoxを設定するには、以下の操作を行います。

- 1. Mozilla Firefoxページを開きます。
- 2. アドレスバーで、「about:config」と入力して「[Enter]」を押します。
- 3. 「リスクを承認して続行】をクリックします。
- 4. ページ上部の検索バーで、「javascript」と入力してjavascript.enabledがtrue になっていることを確認します。

### <span id="page-27-0"></span>Google Chromeを設定する

Google ChromeでTotalFlow BatchBuilderにアクセスするには、ブラウザーを設定してくだ さい。

#### <span id="page-27-2"></span>少補足

ここでは、Windows 11でGoogle Chromeを設定する方法を説明します。Windowsのバー ジョンによって内容は多少異なります。

Google Chromeを設定するには、以下の操作を行います。

- 1. 就定アイコンをクリックし、「設定】をクリックします。 [設定]ページが表示されます。
- 2. [プライバシーとセキュリティー]タブを開きます。
- 3. 「サイトの設定】をクリックします。
- 4. [JavaScript]をクリックし、[サイトはJavaScriptを使用できます]を選択しま す。

## <span id="page-27-1"></span>内部プリフライト/外部プリフライトに切り替える

TotalFlow BatchBuilderをインストールした後で、TotalFlow BatchBuilder内部プリフライト または外部プリフライトソフトウェアに切り替えることができます。

<span id="page-27-3"></span>内部プリフライトまたは外部プリフライトに切り替える前に、[管理]セクション、[プ リフライト]タブの全てのデータが変更時に保存されていることを確認しください。

内部プリフライトソフトウェアまたは外部プリフライトソフトウェアに切り替えるには、 以下の操作を行います。

- 1. [Program Files] → RICOH→ [TotalFlow BatchBuilder] → binにアクセスします。
- 2. スクリプトの [switch- preflight.batファイル]を実行します。 警告メッセージが表示されます。
- 3. 外部プリフライトを使用している場合は、次のメッセージの後に [はい]と入力し ます。
	- [現在、プリフライト機能は外部プリフライトソフトウェアを使用しています。 内部プリフライトソフトウェアに切り替えますか (はい/いいえ)?]
- 4. 内部プリフライトを使用している場合は、次のメッセージの後に [はい]と入力し ます。
	- [現在、プリフライト機能は内部プリフライトソフトウェアを使用しています。 外部プリフライトソフトウェアに切り替えますか (はい/いいえ)?]

→補足

- プリフライトの[管理]タブには、構成に基づいて適切な設定が表示されます。
- 構成を切り替える場合は、プリフライト機能が無効になります。切り替えた後は、プ リフライトを再度有効にしてください。
- 内部プリフライトまたは外部プリフライトに切り替える前に、前回の全ての構成を保 持するために、[管理]設定の全データを保存してください。
- プリフライトを切り替えると、TotalFlow BatchBuilderが再起動します。

## <span id="page-28-0"></span>TotalFlow BatchBuilderにログインする

インストールの完了後は、Webブラウザーを使用し、サーバーやクライアントワークス テーションからTotalFlow BatchBuilderにログインできます。

ログインする前に

- 対応しているWebブラウザーがインストールされ、設定されていることを確認してく ださい。
- 使用しているWebブラウザーを更新してください。
- インストール中に設定したポートをファイアウォールがブロックしていないことを確 認してください。

### <span id="page-28-1"></span>サーバーからログインする

<span id="page-28-2"></span>サーバーからTotalFlow BatchBuilderにログインするには、以下の操作を行います。

- 1. Windowsにログインします。
- 2. 「スタート]→「すべてのプログラム]→「RICOH] → **TotalFlow BatchBuilder**に移 動します。
- 3. TotalFlow BatchBuilder を選択します。 初期設定のWebブラウザーが開き、TotalFlow BatchBuilderログインダイアログが表示 されます。

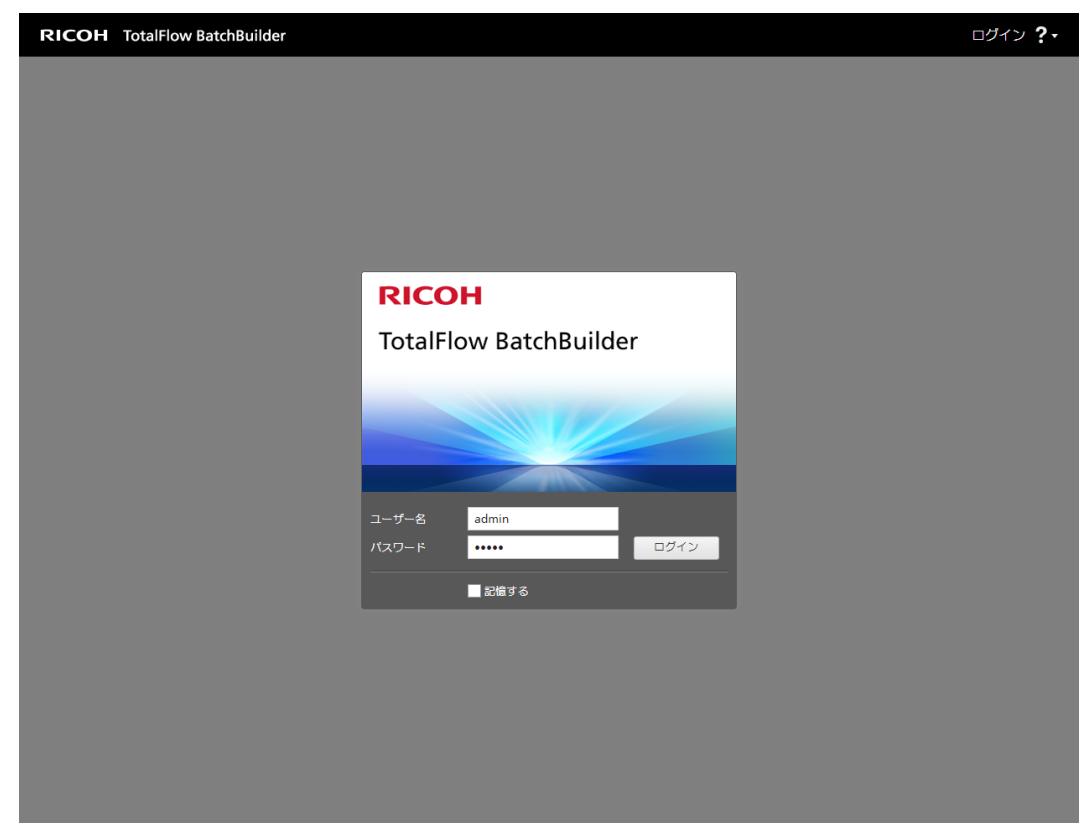

4. [ユーザー名]フィールドでユーザー名を入力します。 ☆重要

ユーザー名は大文字と小文字で区別されます。

5. [パスワード]フィールドでパスワードを入力します。

#### ●重要

パスワードは大文字と小文字で区別されます。

- 6. オプション: Webブラウザーでログイン資格情報を保存するには、「記憶する]に チェックを付けます。
- 7. 「ログイン】をクリックします。

### <span id="page-29-0"></span>クライアントコンピューターからログインする

ネットワーク内のクライアントコンピューターからTotalFlow BatchBuilderにログインする には、以下の操作を行います。

- <span id="page-29-1"></span>1. 対応ブラウザーウィンドウを開きます。
- 2. ブラウザーのアドレスバーに次のURLを入力します。

http://server.address:port.number/BatchBuilder

server.addressは、TotalFlow BatchBuilderがインストールされているコンピュー ターのホスト名またはIPアドレスで、port.numberは、Webサービスポートです。 Webサービスポートはインストール中に設定され、デフォルト値は 19080です。

TotalFlow BatchBuilderのログインダイアログが表示されます。

3. [ユーザー名]フィールドでユーザー名を入力します。 ● 重要

ユーザー名は大文字と小文字で区別されます。

4. [パスワード]フィールドでパスワードを入力します。 ●重要

パスワードは大文字と小文字で区別されます。

- 5. オプション: ログイン資格情報を保存するには、[記憶する]にチェックマークを 付けます。
- 6. 「ログイン】をクリックします。

## <span id="page-30-0"></span>TotalFlow BatchBuilderをアンインストールする

TotalFlow BatchBuilderを削除するには、以下の操作を行います。

- 1. Windowsに管理者としてログインします。
- 2. 「スタート】→「すべてのプログラム】→「RICOH TotalFlow BatchBuilder】に移動 します。
- 3. [RICOH TotalFlow BatchBuilderをアンインストール]を選択します。 [RICOH TotalFlow BatchBuilderをアンインストール]画面が表示されます。
- 4. 「次へ】をクリックします。
- 5. TotalFlow BatchBuilderで収集したデータを参照用に保持する場合や、あとでTotalFlow BatchBuilderをインストールする場合は、[はい]を選択します。収集されたデータ を削除するには、[いいえ]を選択します。[アンインストール]をクリックしま す。

[アンインストール完了]画面が表示されます。

- 6. 以下のオプションから1つ選択します。
	- Windowsをすぐに再起動したい場合は、[はい、システムを再起動します]くだ さい。

1 補足

このオプションは、インストールされているオペレーティングシステムによって 異なります。

- 後でWindowsを再起動する場合は、[いいえ、後でシステムを再起動します]を 選択します。
- 7. [完了]をクリックします。

# 索引

<span id="page-32-0"></span>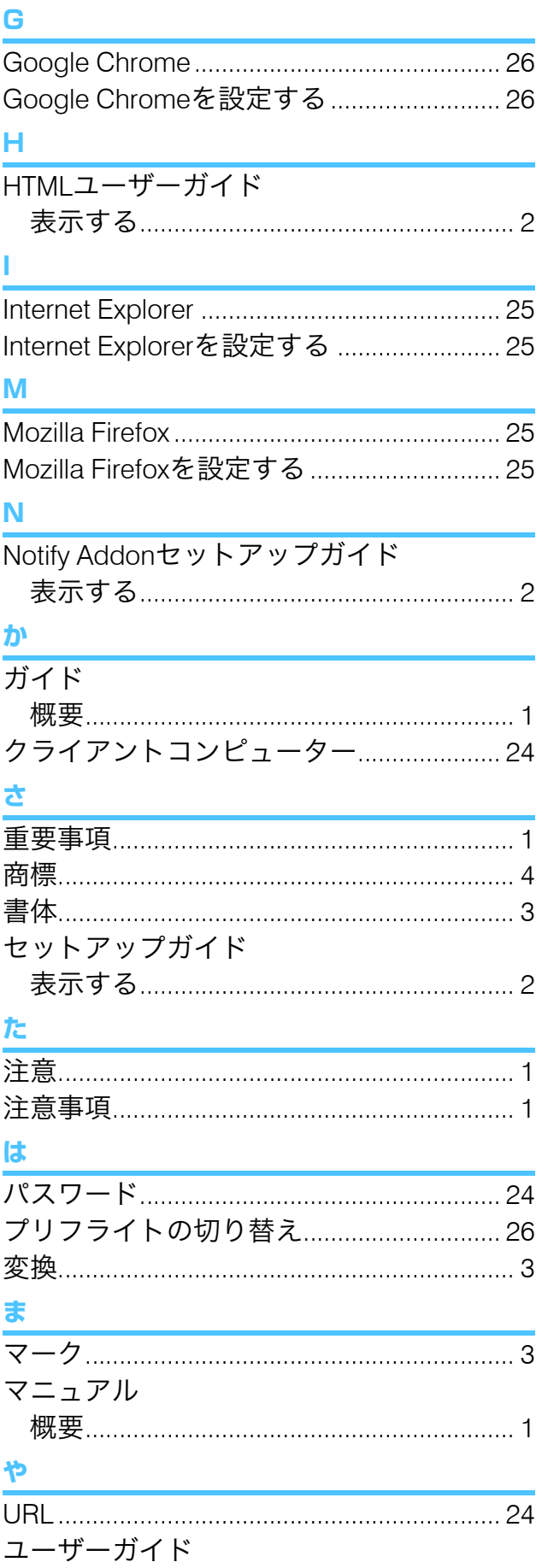

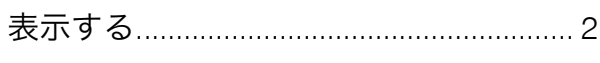

6 ログイン .<br>クライアントコンピューター.................28 

Copyright © 2014 - 2023 Ricoh Company, Ltd. All rights reserved.

## 株式会社リコー

東京都大田区中馬込1-3-6 〒143-8555 http://www.ricoh.co.jp/

## お問い合わせ

お買い上げいただきました弊社製品についての操作方法に関するお問い合わせは、お買い 上げの販売店にご連絡ください。

転居の際は、販売店にご相談ください。転居先の最寄りの販売店をご紹介いたします。

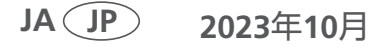